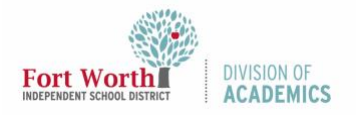

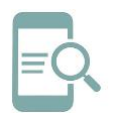

## Student Password Reset after Set to Default Personal Device (English)

## Password Reset on a Personal Device

- 1. Navigate to the **My FWISD Apps Portal**. [\(https://www.fwisd.org/myfwisd\)](https://www.fwisd.org/myfwisd)
- 2. Click **Sign in with Microsoft**.

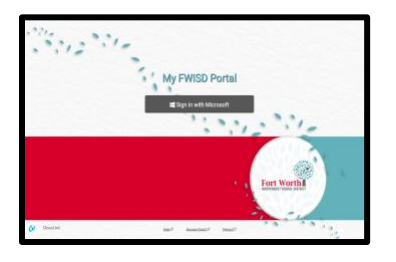

3. Log in using your Active Directory Credentials. Student usernames are s followed by the student ID number and the extension @stu.fwisd.org.

Example: s123456@stu.fwisd.org.

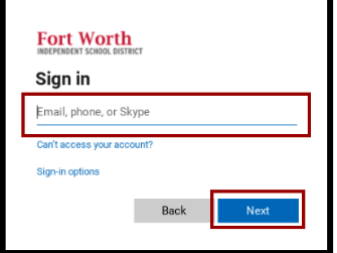

4. Enter your **Default Password** and click **Sign in**.

Note: The default student password is fwisd.student's eight-digit date of birth.

Example: fwisd.01242009

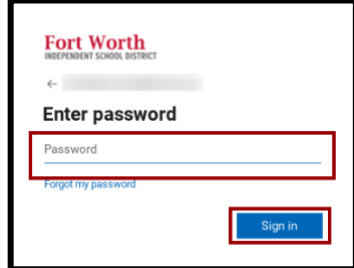

5. Enter your **default password** as the **Current password**. Enter your **new password** in the **New and Confirm** password boxes. Click **Sign-in**.

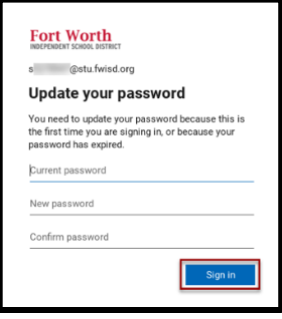

Note:

- Elementary students must choose a password with 8 characters. You may want to use a pet's name, color, or even your mom's name.
- Secondary (grades 6-up) students must choose a 12-digit password with three of these four complexity requirements
	- o lower case letters,
	- o upper case letters,
	- o numbers, or
	- o special characters.
- 6. If prompted, re-enter your **new password** and click **Sign in**.

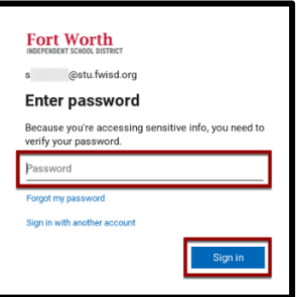